## OFFICE BUILDING YEARLY USA EXAMPLE

## INTRODUCTION

This office example uses features such as Free Rent.

For simplicity there are only two tenants used in the example.

Tenant A. 5,000 Sq. Ft Tenant B. 3,400 Sq. Ft

The Investit Template used is "Invest Office Yearly"

This practice example consists of two Sections;

- 1. The input information for the project
- 2. The instructions for entering the project data

## PROJECT INFO. Folder

Property Name: Capital Plaza Description: Office Building Example Starting Date: Year 1 Jan Building Area 9,500 Sq Ft Total Rentable Area: 8,400 Sq. Ft Total Usable Area: 7,119 Sq Ft Land Area: 105,000 Sq Ft Frontage: 300 Ft Analysis Period: 10 Years Purchase Price: \$2,700,000 Acquisition Costs: \$30,000

#### **INVESTOR Folder**

Marginal Tax Rate: 35.00% Discount Rate: Before Tax 13.00% Capital Gain Rate: 15.00% Recaptured Deprec. Rate: 25.00% Short Term Rates Before Tax for calculating the Modified Internal Rate of Return (MIRR) Financing Rate: 8.000% Reinvestment Rate: 2.500%

## **INVESTMENT** Folder

Description: Land Amount: \$900,000 Year 1 Jan Depreciation Method: Land (No Deprec.)

Description: Improvements Amount: \$1,830,000 Year 1 Jan Depreciation Method: Commercial Prop. St Line

#### **EXPENSES** Folder

Operating expenses paid for by the investor such as taxes, insurance, maintenance, property management etc

#### **Property Taxes**

\$35,000 compounding at 4.00% per Yr for the next 2 years then increasing at 3.00% per year compounding for the remaining term

#### Insurance

\$15,000 compounding at 4.00% per year

#### Maintenance

\$600 per month compounding at 3.00% per year

Utilities \$450 per month compounding at 3.00% per year

#### **Property Management**

5.00% of Effective Gross Income per year

## **GENERAL REVENUE Folder**

Tenant A 5,000 Sq. Ft

#### **Tenant A Base Rent**

\$25.00 per Sq. Ft per Yr paid monthly. One term of one year and two terms of five years. Increase for the second term based on 3.00% compounding per year for five years. Increase for the third term based on 4.00% compounding per years.

#### **Free Rent**

25.00% in Year 1

# **Tenant A Recov. Expenses**

\$5.00 per Sq. Ft per Year compounding at 3.00% per year

Tenant B 3,400 Sq. Ft

#### **Tenant B Base Rent**

\$27.00 per Sq. Ft per Yr paid monthly. One term of two years, one term of five years and one term of four years. Increase for the second term based on 3.00% compounding per year for five years. Increase for the third term based on 4.00% compounding per year for four years.

## **Tenant B Recov. Expenses**

\$5.00 per Sq. Ft per Year compounding at 3.00% per year

## Parking

60 Spaces at \$45.00 per Space per Month for one year then compounding at 3.00% per year for two years. Then compounding at 4.00% per year for three years. Then compounding at 5.00% per year for five years.

VACANCY Folder

**Detailed Entries** 

**Tenant A Base Rent** 3.00% of Revenue

**Tenant A Recov. Expenses** 3.00% of Revenue

**Tenant B Base Rent** 3.00% of Revenue

**Tenant B Recov. Expenses** 3.00% of Revenue

#### **FINANCING Folder**

## 1. Mortgage (Borrowing)

Type: Standard Mortgage Year 1 January 1, \$1,700,000 Time Period: 10 years Amortization: 25 years, 7 Months Interest Rate: 7.00%

SALE Folder Real Estate Commissions 5.00% of Sale Price

## **Selling Expenses**

Selling Expenses 2.00% of Sale Price Legal Fees: \$6,000

#### Sale Price

Base on a Cap Rate of 7.00% using Based on the Income for the year following the Sale i.e., based on the Income & Expenses for year 11.

# INSTRUCTIONS FOR ENTERING THE PROJECT INTO INVESTOR PRO

## **Getting started**

The first step is to open the Investor Pro Template "Invest Office Yearly" as follows:

- 1. Open Investor Pro.
- 2. Select the New Project Folder then select the Investit Template folder

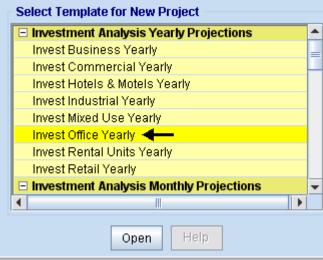

- 3. Select and open the Investit template ""Invest Office Yearly" The analysis period dialog will open at this point.
- 4. Enter 10 years and click OK

## Entering the project data and information

## **PROJECT INFO Folder**

- 1. Enter the Property Name: Capital Plaza
- 2. Enter Description: Investment Analysis Office with Rent Roll
- 3. Enter Purchase Price: \$2,700,000
- Enter Acquisition Costs: a) Select type "Amount" from the scrolling menu
   b) Enter \$30,000 into the entry field
- 5. Enter Building Area: 9,500 Sq. Ft
- 6. Enter Rentable Area: 8,400 Sq. Ft
- 7. Enter Usable Area: 7,119
- 8. Enter Land Area: 105,000 Sq. Ft
- 9. Enter Frontage: 300 Sq. Ft

| 🗤 Investor Pro - Office Building Yearly Pro                                                                       |                                               |
|----------------------------------------------------------------------------------------------------|-----------------------------------------------|
| <u>File E</u> dit <u>R</u> eports <u>T</u> ools <u>U</u> tilites <u>I</u> nvestit <u>A</u> ctivation <u>H</u> elp |                                               |
| D 😂 🛃 🚳 🐍 💿 My Company Info. P                                                                                    | roperty Info. Client Info. Goal Seeking Notes |
| Project<br>Info. Investor Investment Expenses Reve                                                                | enue Vacancy Financing Sale                   |
| Report Headers                                                                                                    | Building                                      |
| Property Name Capital Plaza 🗲                                                                                     | Building Area 9,500 Sq. Ft 🛶                  |
| Description Office Building Example -                                                                             | Office                                        |
| Total Purchase Price                                                                                              | Rentable Area C 8,400 Sq. Ft 🔶                |
| Purchase Price \$ 2,700,000                                                                                       | Usable Area C 7,119 Sq. Ft 🔶                  |
|                                                                                                    | Add On Factor 💌 📀 17.99%                      |
| Acquisition Costs 🛛 🗕 🕏 30,000 Amount                                                                             |                                               |
| Total Purchase Price \$ 2,730,000 🗲                                                                               |                                               |
| - Analysis Time Period                                                                                            |                                               |
| 10 Years Change Analysis Time Period                                                                              |                                               |
| - Entry Information                                                                                               |                                               |
| Enter Revenue and Expenses Yearly Change Entry Information                                                        |                                               |
| Starting Date January Year 1                                                                                      |                                               |
| Calculate Financial Measures based on                                                                             |                                               |
| Potential Gross Income     C Effective Gross Income                                                               | Land                                          |
|                                                                                                    | Land Area 105,000 Sq. Ft 🔶                    |
| Edit Unit of Measure                                                                                              | Frontage 300 Ft 🗲                             |
|                                                                                                    |                                               |
| T                                                                                                    | Femplate: Invest Office Yearly                |

The Project Info screen should look like this:

# **Investor Folder**

1. Enter the Discount Rate Before Tax: 13.00%

Notes:

The Discount Rate is used to calculate the Net Present Value and Net Effective Rent The program automatically calculates the Discount Rate After Tax 2. Enter Short Term Rates Before Tax

Financing Rate: 8.00% Reinvestment Rate: 2.5.00%

# **INVESTMENT** Folder

| 🗤 Investor Pro-USA - Untitled Project Pro                                                                         |                                                                             |                 |                      |                          |  |  |  |  |  |
|----------------------------------------------------------------------------------------------------|-----------------------------------------------------------------------------|-----------------|----------------------|--------------------------|--|--|--|--|--|
| <u>File E</u> dit <u>R</u> eports <u>T</u> ools <u>U</u> tilites <u>I</u> nvestit <u>A</u> ctivation <u>H</u> elp |                                                                             |                 |                      |                          |  |  |  |  |  |
| 🗅 🍃 🖨 🎒 👗 🗈 💼 My Compar                                                                                           | 🗅 😂 🛃 🚳 🛣 🗊 My Company Info. Property Info. Client Info. Goal Seeking Notes |                 |                      |                          |  |  |  |  |  |
| Project<br>Info. Investor Investment Expens                                                                       | ses Rev                                                                     | renue Vaca      | ancy Financing       | Sale                     |  |  |  |  |  |
| Investment Losses Active Investor. No Loss Limitation 💌                                                           | ]                                                                           |                 |                      |                          |  |  |  |  |  |
| Purchase Price and Capital Improvements                                                                           |                                                                             |                 |                      |                          |  |  |  |  |  |
| Inflate                                                                                                    |                                                                             |                 |                      |                          |  |  |  |  |  |
| Description                                                                                                    | Amount Year Month D                                                         |                 | Depreciation Method  | Recovery<br>Period [yrs] |  |  |  |  |  |
| Land                                                                                                    | \$0                                                                         | Year1 🗾 Jan 🖃   |                      | -                        |  |  |  |  |  |
| Improvements                                                                                                    |                                                                             | Year1 🗾 Jan 👱   |                      | 39.0                     |  |  |  |  |  |
| Land Improvements                                                                                                 |                                                                             | Year1 🗾 Jan 👱   |                      | 15.0                     |  |  |  |  |  |
| Mortgage Fees and Points                                                                                          | \$0                                                                         | Year1 🗾 Jan 👱   | Amort. Mortgage Fees | 1.0                      |  |  |  |  |  |
| Purchase Price [Year 1 Total] \$0                                                                                 |                                                                             |                 |                      |                          |  |  |  |  |  |
| Add Insert Delete Move                                                                                            |                                                                             |                 |                      |                          |  |  |  |  |  |
| Comments                                                                                                    |                                                                             |                 |                      |                          |  |  |  |  |  |
|                                                                                                    |                                                                             | Template: Inves | t Office Yearly      |                          |  |  |  |  |  |

The Investment Folder should appear like this;

## First Row

1. Enter the Amount: \$900,000

## Second Row

- 1. Select row 2 'Improvements'
- 2. Enter the Amount: \$1,830,000

#### Third Row

- 1. Select row 3 'Land Improvements'
- 2. Click on the Delete button

#### Fourth Row

- 1. Select row 4 with Description 'Mortgage Fees and points'
- 2. Click on the Delete button

| 上 Investor Pro - Office Building Yearly Pro 📃 🗔 🔀                                                                         |              |          |           |                            |                          |  |  |  |
|----------------------------------------------------------------------------------------------------|--------------|----------|-----------|----------------------------|--------------------------|--|--|--|
| <u>F</u> ile <u>E</u> dit <u>R</u> eports <u>T</u> ools <u>U</u> tilites <u>I</u> nvestit <u>A</u> ctivation <u>H</u> elp |              |          |           |                            |                          |  |  |  |
| 🗅 😂 🖬 🚳 🕵 🗊 My Company Info. Property Info. Client Info. Goal Seeking Notes                                               |              |          |           |                            |                          |  |  |  |
| Project<br>Info. Investor Investment Expen                                                                                | ses Re       | venue    | Vaca      | incy Financing             | Sale                     |  |  |  |
| Investment Losses Active Investor. No Loss Limitation 💌                                                                   | ]            |          |           |                            |                          |  |  |  |
| Purchase Price and Capital Improvements                                                                                   |              |          |           |                            |                          |  |  |  |
| Inflate                                                                                                    |              |          | 1         |                            |                          |  |  |  |
| Description                                                                                                    | Amount       | Year     | Month     | Depreciation Method        | Recovery<br>Period [yrs] |  |  |  |
| Land                                                                                                    |              |          | Jan 🗾     | Land (No Deprec.) 🗾        |                          |  |  |  |
| Improvements                                                                                                    | \$ 1,830,000 | Year 1 🗾 | Jan 🗾     | Commercial Prop. St Line 📃 | 39.0                     |  |  |  |
| Purchase Price [Year 1 Total] \$ 2,730,000                                                                                |              |          |           |                            |                          |  |  |  |
| Add Insert Delete Move                                                                                                    |              |          |           |                            |                          |  |  |  |
|                                                                                                    | Comments     |          |           |                            |                          |  |  |  |
|                                                                                                    |              | Template | e: Invest | Office Yearly              |                          |  |  |  |

Your entries for the Investment should look like this;

#### **EXPENSES** Folder

Operating expenses paid for by the investor such as taxes, insurance, maintenance, property management etc

## **Property Taxes**

\$35,000 compounding at 4.00% per Yr for the next 2 years then increasing at 3.00% per year compounding for the remaining term

#### Insurance

\$15,000 compounding at 4.00% per year

#### Maintenance

\$600 per month compounding at 3.00% per year

#### Utilities

\$450 per month compounding at 3.00% per year

#### **Property Management**

5.00% of Effective Gross Income per year

| 💵 🛛 🗐 🗐 🗐 🗐 🗐 🗐 🗐                                                           |                                                                   |                                |            |       |               |            |          |  |  |
|-----------------------------------------------------------------------------|-------------------------------------------------------------------|--------------------------------|------------|-------|---------------|------------|----------|--|--|
| <u>F</u> ile <u>E</u> dit <u>R</u> eports <u>T</u> ools                     | <u>U</u> tilites <u>I</u> nvestit <u>A</u> ctivation <u>H</u> elp |                                |            |       |               |            |          |  |  |
| D 😂 🖬 🚳 🛣 🗊 My Company Info. Property Info. Client Info. Goal Seeking Notes |                                                                   |                                |            |       |               |            |          |  |  |
| Project<br>Info. Investor                                                   | Investment Expenses                                               | Revenue Vacancy Financing Sale |            |       |               |            |          |  |  |
| Expenses                                                                    |                                                                   |                                |            |       |               |            |          |  |  |
| Description                                                                 | Entry Choice                                                      |                                | Qty        | NOI   | Year 1 Jan    | Year 2 Jan | Year 3 J |  |  |
| Property Taxes                                                              | Amount                                                            | <u> </u>                       |            | •     | \$0           | \$0        |          |  |  |
| Insurance                                                                   | Amount                                                            | <u> </u>                       |            |       | \$0           | \$0        |          |  |  |
| Maintenance                                                                 | Amount                                                            | <u> </u>                       |            |       | \$0           | \$0        |          |  |  |
| Utilities                                                                   | Amount                                                            | _                              |            |       | \$0           | \$0        |          |  |  |
| Property Management                                                         | % of Effective Gross Income                                       | <u> </u>                       |            |       | 0.00%         | 0.00%      | C        |  |  |
|                                                                             |                                                                   |                                |            | •     | III           |            |          |  |  |
| Add Insert Delet                                                            | te                                                                |                                |            |       |               |            |          |  |  |
|                                                                             | Projection Wizard Projection Description                          |                                |            |       |               |            |          |  |  |
|                                                                             |                                                                   |                                |            |       |               | Co         | mments   |  |  |
|                                                                             |                                                                   | Ter                            | mplate: Ir | nvest | Office Yearly |            |          |  |  |

The Expenses folder should look like this;

Steps for setting up the Expenses folder

- 1. Select row 3 'Maintenance'
- 2. Select Entry Choice "\$ per Mo"
- Select row 2 'Utilities'
   Select Entry Choice "\$ per Mo"

| Lypenbed folder energia new feet into the the the the the the the the the the |                                                                                                    |              |                    |                       |          |  |  |  |  |
|-------------------------------------------------------------------------------|----------------------------------------------------------------------------------------------------|--------------|--------------------|-----------------------|----------|--|--|--|--|
|                                                                               |                                                                                                    |              |                    |                       |          |  |  |  |  |
|                                                                               | <u>File Edit R</u> eports <u>T</u> ools <u>U</u> tilites <u>I</u> nvestit <u>A</u> ctivation <u>H</u> elp |              |                    |                       |          |  |  |  |  |
|                                                                               | D 😂 🖬 🚳 🕼 💿 My Company Info. Property Info. Client Info. Goal Seeking Notes                               |              |                    |                       |          |  |  |  |  |
| Project<br>Info. Investor                                                     | Investment Expenses                                                                                       | Revenue      | Vacancy            | Financing             | Sale     |  |  |  |  |
| Expenses                                                                      |                                                                                                    |              |                    |                       |          |  |  |  |  |
| Description                                                                   | Entry Choice                                                                                              | Qty          | NOI Year 1 Jan     | Year 2 Jan            | Year 3 J |  |  |  |  |
| Property Taxes                                                                | Amount                                                                                                    | <b>_</b>     |                    | \$0 <mark>\$</mark> 0 |          |  |  |  |  |
| Insurance                                                                     | Amount                                                                                                    | <b>_</b>     |                    | \$0 \$0               |          |  |  |  |  |
| Maintenance                                                                   | \$ per Mo                                                                                                 | <b>_</b>     |                    | \$0 \$0               |          |  |  |  |  |
| Utilities                                                                     | \$ per Mo                                                                                                 | <u> </u>     |                    | \$0 \$0               |          |  |  |  |  |
| Property Management                                                           | % of Effective Gross Income                                                                               | <u> </u>     | 0.0                | 0.00%                 | C        |  |  |  |  |
|                                                                               |                                                                                                    |              |                    |                       |          |  |  |  |  |
| Add Insert Delet                                                              | te                                                                                                    |              |                    |                       |          |  |  |  |  |
|                                                                               | Projection Wizard                                                                                         | Proj         | ection Descriptio  | n                     |          |  |  |  |  |
|                                                                               |                                                                                                    |              |                    | Co                    | mments   |  |  |  |  |
|                                                                               |                                                                                                    | Template: II | nvest Office Yearl | У                     |          |  |  |  |  |

The Expenses folder should now look like this:

Steps for setting up Property Taxes

- 1. Select row 1 'Property Taxes'
- Projection Wizard 2. Click on the button
- In the Projection Wizard
- 3. Amount column: Enter \$35,000
- 4. Project Entry Using column: Select "Annual Compounding"
- 5. **Increase column:** Enter the Compounding Rate of 4.00%
- Time Period column: Select 3 Years
   Continue Projection: Select the Cont. Proj. checkbox

Row 2

- 8. Project Entry Using column: Select "Annual Compounding"
- 9. Increase column: Enter the Compounding Rate of 3.00%
- 10. **Time Period column:** Select "To End" checkbox

| To view your entries, click on the | Projection Description | button, which describes the entries and |
|------------------------------------|------------------------|-----------------------------------------|
| projections.                       |                        |                                         |

| 🔟 Projectio   | on Description 🛛 🔀                                  |
|---------------|-----------------------------------------------------|
| Property Taxe | 38                                                  |
| Entry Choice: | Amount                                              |
| Year 1        | \$35,000                                            |
|               | Compounding at 4.00% per year for next 2 years      |
|               | then Compounding at 3.00% per year for next 8 years |
|               |                                                     |
|               | OK Print Report Help                                |

# Press OK to return to the Projection Wizard

| Your | entries ir | the Pro    | iection  | Wizard    | should  | look like   | this: |
|------|------------|------------|----------|-----------|---------|-------------|-------|
| 1001 | 011010011  | 1 110 1 10 | 10001011 | v vizai a | onioura | 10010 11100 |       |

| 🕎 Projection Wizard                                   |                        |          |                   |                |          |          |     |     |          | X |  |  |  |   |  |   |  |           |   |    |             |  |
|-------------------------------------------------------|------------------------|----------|-------------------|----------------|----------|----------|-----|-----|----------|---|--|--|--|---|--|---|--|-----------|---|----|-------------|--|
| Entry Information                                     |                        |          |                   |                |          |          |     |     |          |   |  |  |  |   |  |   |  |           |   |    |             |  |
| Description: Property                                 | Faxes                  |          |                   |                |          |          |     |     |          |   |  |  |  |   |  |   |  |           |   |    |             |  |
| Entry Choice: Amount                                  |                        |          |                   |                |          |          |     |     |          |   |  |  |  |   |  |   |  |           |   |    |             |  |
| Projection                                            |                        |          |                   |                |          |          |     |     |          |   |  |  |  |   |  |   |  |           |   |    |             |  |
| Inflate                                               |                        |          |                   |                |          | Time     | Per | iod |          |   |  |  |  |   |  |   |  |           |   |    |             |  |
| Amount                                                | Project<br>Entry Using |          | Increase          |                |          | _        |     | _   |          |   |  |  |  | _ |  | _ |  | To<br>End | Y | rs | Cont. Proj. |  |
| \$ 35,000                                             | Annual Compounding     | <u>*</u> |                   | Year 1         | <u> </u> |          | 3   | -   | <b>V</b> |   |  |  |  |   |  |   |  |           |   |    |             |  |
|                                                       | Annual Compounding     | <b>-</b> | 3.00%             | Year 4         |          | <b>v</b> | 8   | ×   |          |   |  |  |  |   |  |   |  |           |   |    |             |  |
|                                                       | New Projection         |          | Insert Projection | <u>D</u> elete | Proje    | ection   |     |     |          |   |  |  |  |   |  |   |  |           |   |    |             |  |
| Delete All Projections         Projection Description |                        |          |                   |                |          |          |     |     |          |   |  |  |  |   |  |   |  |           |   |    |             |  |
|                                                       | <u>0</u> K             |          | <u>C</u> ancel    | <u>H</u> eip   |          |          |     |     |          |   |  |  |  |   |  |   |  |           |   |    |             |  |

Press OK to return to the Expenses folder

Steps for setting up Insurance

- 1. Select row 2 'Insurance'
- Projection Wizard 2. Click on the button

In the Projection Wizard

- 3. Amount column: Enter \$15,000
- Project Entry Using column: Select "Annual Compounding"
   Increase column: Enter the Compounding Rate of 4.00%
   Time Period column: Select the "To End" checkbox

Projection Description button, which describes the entries and To view your entries, click on the projections.

| 🕎 Projectio   | n Description 🛛 🛛 🔀                             |
|---------------|-------------------------------------------------|
| Insurance     |                                                 |
| Entry Choice: | Amount                                          |
| Year1         | \$15,000                                        |
|               | Compounding at 4.00% per year for next 10 years |
|               |                                                 |
|               |                                                 |
|               | <u>Print Report</u> <u>H</u> elp                |

Press OK to return to the Projection Wizard

Your entries in the Projection Wizard should look like this;

| 🕎 P | rojection Wizard                                      |                                       |                   |                      |           |        |             | X |  |
|-----|-------------------------------------------------------|---------------------------------------|-------------------|----------------------|-----------|--------|-------------|---|--|
| Ent | ry Information                                        |                                       |                   |                      |           |        |             |   |  |
| De  | scription: Insurance                                  | e e e e e e e e e e e e e e e e e e e |                   |                      |           |        |             |   |  |
| En  | try Choice: Amount                                    |                                       |                   |                      |           |        |             |   |  |
| Pro | jection                                               |                                       |                   |                      |           |        |             |   |  |
|     | Inflate                                               |                                       |                   |                      | Time      | Period |             |   |  |
|     | Amount                                                | Project<br>Entry Using                | Increase          | Starting<br>Year     | To<br>End | Yrs    | Cont. Proj. |   |  |
|     | \$ 15,000                                             | Annual Compounding 📃 🗾                | 4.00%             | Year 1 🗾             |           | 11 🖃   |             |   |  |
|     |                                                       | New Projection                        | Insert Projection | <u>D</u> elete Proje | ection    | ]      |             |   |  |
|     | Delete All Projections         Projection Description |                                       |                   |                      |           |        |             |   |  |
|     |                                                       | <u>0</u> K                            | <u>C</u> ancel    | <u>H</u> elp         |           |        |             |   |  |

Press OK to return to the Expenses folder

Steps for setting up Maintenance 1. Select row 3 'Maintenance'

- Projection Wizard 2. Click on the button
- In the Projection Wizard
- 3. Amount column: Enter \$600
- 4. Project Entry Using column: Select "Annual Compounding"
- 5. **Increase column:** Enter the Compounding Rate of 3.00%
- 6. **Time Period column:** Select the "To End" checkbox

| 👍 Projection Wizard                           |                        |                   |                       |           |        |             | X |
|-----------------------------------------------|------------------------|-------------------|-----------------------|-----------|--------|-------------|---|
| Entry Information                             |                        |                   |                       |           |        |             |   |
| Description: Maintena                         | nce                    |                   |                       |           |        |             |   |
| Entry Choice: \$ per Mo                       |                        |                   |                       |           |        |             |   |
| Projection                                    |                        |                   | _                     |           |        |             |   |
|                                               |                        |                   | ŀ                     | Time F    | Period |             |   |
| Entry                                         | Project<br>Entry Using | Increase          | Starting<br>Year      | To<br>End | Yrs    | Cont. Proj. |   |
| \$ 600                                        | Annual Compounding 📃 🖃 | 3.00%             | Year1 🗾               |           | 11 🖃   |             |   |
|                                               | New Projection         | Insert Projection | <u>D</u> elete Projec | ction     |        |             |   |
| Delete All Projections Projection Description |                        |                   |                       |           |        |             |   |
|                                               | <u>0</u> K             | <u>C</u> ancel    | Help                  | ]         |        |             |   |

Your entries in the Projection Wizard should look like this;

Press OK to return to the Expenses folder

Steps for setting up Utilities

- 1. Select row 4 'Utilities'
- 2. Click on the Projection Wizard button
- In the Projection Wizard
- 3. Amount column: Enter \$450
- 4. Project Entry Using column: Select "Annual Compounding"
- 5. Increase column: Enter the Compounding Rate of 3.00%
- 6. Time Period column: Select the "To End" checkbox

Your entries in the Projection Wizard should look like this;

| 👍 Proje    | ction W                                            | /izard    |                        |   |                      |        |   |           |        |             | X |
|------------|----------------------------------------------------|-----------|------------------------|---|----------------------|--------|---|-----------|--------|-------------|---|
| Entry Inf  | formatio                                           | on        |                        |   |                      |        |   |           |        |             |   |
| Descrip    | ption:                                             | Utilities |                        |   |                      |        |   |           |        |             |   |
| Entry C    | hoice:                                             | \$perMo   |                        |   |                      |        |   |           |        |             |   |
| - Projecti | ion                                                |           |                        |   |                      |        |   |           |        |             |   |
|            |                                                    |           |                        |   |                      |        |   | Time      | Period |             |   |
|            | Entry                                              |           | Project<br>Entry Using |   | Increase Star<br>Yea |        | g | To<br>End | Yrs    | Cont. Proj. |   |
|            |                                                    | \$ 450    | Annual Compounding     | - | 3.00%                | Year 1 | - | •         | 11 🔟   |             |   |
|            | New Projection Insert Projection Delete Projection |           |                        |   |                      |        |   |           |        |             |   |
|            | Delete All Projections Projection Description      |           |                        |   |                      |        |   |           |        |             |   |
|            |                                                    |           | <u>0</u> K             |   | <u>C</u> ancel       | Help   |   |           |        |             |   |

Press OK to return to the Expenses folder

Steps for setting up Property Management

- 1. Select row 4 'Management'
- Projection Wizard 2. Click on the button
- In the Projection Wizard
- % column: Enter 5.00%
   Time Period column: Select the "To End" checkbox

Your entries in the Projection Wizard should look like this;

| 🔟 P                                       | Projection Wiza                               | ard   |                       |   |                   |                  |       |                     |        |             | X |
|-------------------------------------------|-----------------------------------------------|-------|-----------------------|---|-------------------|------------------|-------|---------------------|--------|-------------|---|
| - Ent                                     | try Information -                             |       |                       |   |                   |                  |       |                     |        |             |   |
| De                                        | Description: Property Management              |       |                       |   |                   |                  |       |                     |        |             |   |
| Entry Choice: % of Effective Gross Income |                                               |       |                       |   |                   |                  |       |                     |        |             |   |
| Projection                                |                                               |       |                       |   |                   |                  |       |                     |        |             |   |
|                                           |                                               |       |                       |   |                   |                  |       | Time                | Period |             |   |
|                                           | %                                             |       | Project               |   | Increase          | Starting         |       | То                  | Yrs    | Cont. Proj. |   |
| -                                         |                                               |       | Entry Using           |   |                   | Year             |       | End                 |        |             |   |
|                                           |                                               | 5.00% | Constant (Fill Right) | - |                   | Year 1           | Ŧ     | <ul><li>✓</li></ul> | 11 🛨   |             |   |
|                                           |                                               |       | New Projection        |   | Insert Projection | <u>D</u> elete F | Proje | ction               | ]      |             |   |
|                                           | Delete All Projections Projection Description |       |                       |   |                   |                  |       |                     |        |             |   |
|                                           |                                               |       | <u>0</u> K            |   | <u>C</u> ancel    | Help             |       |                     |        |             |   |

## **GENERAL REVENUE Folder**

#### Tenant A

5,000 Sq. Ft

## Tenant A Base Rent

\$25.00 per Sq. Ft per Yr paid monthly. One term of one year and two terms of five years. Increase for the second term based on 3.00% compounding per year for five years. Increase for the third term based on 4.00% compounding per year for five years.

#### Free Rent

25.00% in Year 1

## **Tenant A Recov. Expenses**

\$5.00 per Sq. Ft per Year compounding at 3.00% per year

Press OK to return to the Expenses folder

# Tenant B

3,400 Sq. Ft

## **Tenant B Base Rent**

\$27.00 per Sq. Ft per Yr paid monthly. One term of two years, one term of five years and one term of four years. Increase for the second term based on 3.00% compounding per year for five years. Increase for the third term based on 4.00% compounding per year for four years.

## **Tenant B Recov. Expenses**

\$5.00 per Sq. Ft per Year compounding at 3.00% per year

## Parking

60 Spaces at \$45.00 per Space per Month for one year then compounding at 3.00% per year for two years. Then compounding at 4.00% per year for three years. Then compounding at 5.00% per year for five years.

| 🗤 Investor Pro - Untitled Project Pro                             |                                   |          |                           |         |               |            |          |  |  |  |
|-------------------------------------------------------------------|-----------------------------------|----------|---------------------------|---------|---------------|------------|----------|--|--|--|
| <u>F</u> ile <u>E</u> dit <u>R</u> eports <u>T</u> ools           | Utilites Investit Activation Help |          |                           |         |               |            |          |  |  |  |
| D 🗲 🖶 🎒 🛍 💼 My Company Info. Property Info. Client Info. Goal See |                                   |          |                           |         |               |            | g Notes  |  |  |  |
| Project<br>Info. Investor                                         | Investment Expenses               | Rever    | Revenue Vacancy Financing |         |               |            | ) Sale   |  |  |  |
| Revenue                                                           |                                   |          |                           |         |               |            |          |  |  |  |
| Description                                                       | Entry Choice                      |          | Qty                       | NOI     | Year 1 Jan    | Year 2 Jan | Year 3 J |  |  |  |
| Base Rent                                                         | \$ per Sq. Ft per Yr              | -        | 0                         |         | \$ 0.00       | \$ 0.00    | 9        |  |  |  |
| Free Rent                                                         | % of Rent                         | <b>*</b> | —                         |         | 0.00%         | 0.00%      | C        |  |  |  |
| Recoverable Expenses                                              | \$ per Sq. Ft per Yr              |          | 0                         | · · · · | \$ 0.00       | \$ 0.00    |          |  |  |  |
| Parking                                                           | \$ per Space per Mo               | <b>*</b> | 0                         |         | \$ 0.00       | \$ 0.00    |          |  |  |  |
|                                                                   |                                   |          |                           | •       |               |            | •        |  |  |  |
| Add Insert                                                        | Delete Apply Free Rent            |          |                           |         |               |            |          |  |  |  |
| Projection Wizard Projection Description Comments                 |                                   |          |                           |         |               |            |          |  |  |  |
|                                                                   |                                   | Te       | emplate: Ir               | vest    | Office Yearly |            |          |  |  |  |

The General Revenue fold should appear like this;

Steps for setting up the Revenue folder

- 1. Select row 1 'Base Rent'
- 2. Enter Description "Tenant A Base Rent"
- 3. Enter QTY: 5,000
- 4. Select row 3 'Recoverable Expenses
- 5. Enter Description "Tenant A Recov. Expenses"
- 6. Enter QTY: 5,000
- 7. Select row 4 'Parking'
- 8. Enter QTY: 60

- 10. Select row 4 with no Description
- Enter Description "Tenant B Base Rent"
   Select Entry Choice "\$ per Sq. Ft per Yr"
   Enter Qty: 3,400

- 14. Select row 5 with no Description
- 15. Enter Description "Tenant B Recov. Expenses"16. Select Entry Choice "\$ per Sq. Ft. per Yr
- 17. Enter QTY: 3,400

The Revenue folder should now look like this;

| 👍 Investor Pro 🗉 Untitle                                | 🕼 Investor Pro - Untitled Project Pro 📃 🔲 🔀                                   |                                 |                                 |            |      |            |             |           |  |  |
|---------------------------------------------------------|-------------------------------------------------------------------------------|---------------------------------|---------------------------------|------------|------|------------|-------------|-----------|--|--|
| <u>F</u> ile <u>E</u> dit <u>R</u> eports <u>T</u> ools | <u>U</u> tilites <u>I</u> nvestit                                             | <u>A</u> ctivation <u>H</u> elp |                                 |            |      |            |             |           |  |  |
|                                                         | 🗅 🗃 🛃 🎒 🛍 🛍 🗊 My Company Info. Property Info. Client Info. Goal Seeking Notes |                                 |                                 |            |      |            |             |           |  |  |
| Project<br>Info. Investor                               | Investment                                                                    | Expenses                        | ses <b>Revenue</b> Vacancy Fina |            |      |            | ancing Sale |           |  |  |
| Revenue                                                 | Revenue                                                                       |                                 |                                 |            |      |            |             |           |  |  |
| Description                                             | E                                                                             | intry Choice                    |                                 | Qty        | NOI  | Year 1 Jan | Year 2 Jan  | Year 3 J  |  |  |
| Tenant A Base Rent                                      | \$ per Sq. Ft per Yr                                                          |                                 | -                               | 5,000      | •    | \$ 0.00    | \$ 0.00     | <u>, </u> |  |  |
| Free Rent                                               | % of Rent                                                                     |                                 | <u> </u>                        | —          |      | 0.00%      | 0.00%       | C         |  |  |
| Tenant A Recov. Expenses                                | \$ per Sq. Ft per Yr                                                          |                                 | -                               | 5,000      |      | \$ 0.00    | \$ 0.00     | (         |  |  |
| Tenant B Base Rent                                      | \$ per Sq. Ft per Yr                                                          |                                 | *                               | 3,400      |      | \$ 0.00    | \$ 0.00     |           |  |  |
| Tenant B Recov. Expenses                                | \$ per Sq. Ft per Yr                                                          |                                 | *                               | 3,400      |      | \$ 0.00    | \$ 0.00     |           |  |  |
| Parking                                                 | \$ per Space per Mo                                                           |                                 | *                               | 60         |      | \$ 0.00    | \$ 0.00     |           |  |  |
|                                                         |                                                                               |                                 |                                 |            | •    |            |             | Þ         |  |  |
| Add Insert                                              | Delete                                                                        | Apply Free Rent                 |                                 |            |      |            |             |           |  |  |
|                                                         |                                                                               | Projection Wizard               | Pro                             | ojection D | escr | iption     | 0.00        | monto     |  |  |
|                                                         | Comments                                                                      |                                 |                                 |            |      |            |             |           |  |  |
|                                                         | Template: Invest Office Yearly                                                |                                 |                                 |            |      |            |             |           |  |  |

Steps for Entering Tenant A

## **Tenant A Base Rent**

\$25.00 per Sq. Ft per Yr paid monthly. One term of one year and two terms of five years. Increase for the second term based on 3.00% compounding per year for five years. Increase for the third term based on 4.00% compounding per year for five years.

## Free Rent

25.00% in Year 1

- 1. Select row 1: 'Base Rent'
- Projection Wizard Click on <u>Projection Wizard</u> which displays the F
   Project Entry Using.. column: select "Stepped Proj. (Lease) which displays the Projection Wizard

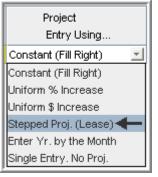

| Stepped Projection                                   |  |  |  |  |  |  |  |  |  |
|------------------------------------------------------|--|--|--|--|--|--|--|--|--|
|                                                      |  |  |  |  |  |  |  |  |  |
| New value at "End of Term" based on:                 |  |  |  |  |  |  |  |  |  |
| <ul> <li>Annual Compounding Rate Increase</li> </ul> |  |  |  |  |  |  |  |  |  |
| C Enter Value                                        |  |  |  |  |  |  |  |  |  |
| C\$ Increase                                         |  |  |  |  |  |  |  |  |  |
| C % Increase                                         |  |  |  |  |  |  |  |  |  |
| No. of Terms: 3                                      |  |  |  |  |  |  |  |  |  |
| Show Example ->                                      |  |  |  |  |  |  |  |  |  |
| OK Cancel Help                                       |  |  |  |  |  |  |  |  |  |

- 4. Set the No. of Terms to 3 and click OK
- 5. Entry column: Enter the lease rate \$25.00
- 6. Increase column: Set row 1 to Annual Compounding Rate at 3.00%. Set row 2 to 4.00%
- 7. Time Period column: Leave Term 1 (the first row) at 1 year. Set term 2 (the second row) to 5 years and set Term 3 (the third row) to 5 years or check the "To End" box.

| o view your er<br>orojections. | ntries, click on the Projection Description button, which describes the e                  | ntries a |
|--------------------------------|--------------------------------------------------------------------------------------------|----------|
| 👍 Projection                   | Description                                                                                |          |
| Tenant A Base                  | ent                                                                                        | 1        |
| Entry Choice: \$               | per Sq. Ft per Year                                                                        |          |
| Quantity: 5,000                |                                                                                            |          |
| Year 1 Jan                     | Stepped Projection (Lease)                                                                 |          |
|                                | Term 1: \$25.00 per Sq. Ft per Year for 1 year                                             |          |
|                                | Term 2: Increased by 3.00% compounding per year to \$25.75 per Sq. Ft per Year for 5 years |          |
|                                | Term 3: Increased by 4.00% compounding per year to \$31.33 per Sq. Ft per Year for 5 years |          |
|                                |                                                                                            |          |
|                                | OK Print Report Help                                                                       |          |

Press OK to return to the Projection Wizard

The projection should look like this;

| 🕎 P                                | rojection Wizard                                                              | 1                         |                |      |                      |           |                   |             | X |  |  |
|------------------------------------|-------------------------------------------------------------------------------|---------------------------|----------------|------|----------------------|-----------|-------------------|-------------|---|--|--|
| Ent                                | Entry Information                                                             |                           |                |      |                      |           |                   |             |   |  |  |
| Description: Tenant A Base Rent    |                                                                               |                           |                |      |                      |           |                   |             |   |  |  |
| Entry Choice: \$ per Sq. Ft per Yr |                                                                               |                           |                |      |                      |           |                   |             |   |  |  |
| Projection                         |                                                                               |                           |                |      |                      |           |                   |             |   |  |  |
|                                    |                                                                               |                           |                |      |                      | Time      | Period            |             |   |  |  |
|                                    | Entry                                                                         | Project<br>Entry Using    | Increase       | Term | Starting<br>Year     | To<br>End | Yrs               | Cont. Proj. |   |  |  |
|                                    | \$ 25.00                                                                      | Stepped Proj. (Lease) 📃 🗾 | 3.00%          | 1    | Year 1 🗾             |           | <u>1</u> <u>-</u> |             |   |  |  |
|                                    |                                                                               |                           | 4.00%          | 2    | Year 2               |           | 5 💌               | -           |   |  |  |
|                                    |                                                                               |                           |                | 3    | Year 7               | ~         | <mark>5 _</mark>  |             |   |  |  |
|                                    |                                                                               | New Projection            | Insert Project | ion  | <u>D</u> elete Proje | ection    |                   |             |   |  |  |
|                                    | Edit Stepped Projection     Delete All Projections     Projection Description |                           |                |      |                      |           |                   |             |   |  |  |
|                                    |                                                                               | <u>0</u> K                | <u>C</u> ancel |      | Help                 |           |                   |             |   |  |  |

Press OK to return to the Revenue sub-folder

## Entering the **Free Rent**.

25.00% of Base Rent in Year 1

1. Enter 25.00% in Year 1 Jan, Feb and March on the entry grid

| Revenue            |                      |   |       |     |            |            |  |  |  |  |
|--------------------|----------------------|---|-------|-----|------------|------------|--|--|--|--|
| Description        | Entry Choice         |   | Qty   | NOI | Year 1 Jan | Year 2 Jan |  |  |  |  |
| Tenant A Base Rent | \$ per Sq. Ft per Yr | - | 5,000 |     | \$ 25.00   | \$ 25.75   |  |  |  |  |
| Free Rent          | % of Rent            | × | —     |     |            | 0.00%      |  |  |  |  |

#### Entering Tenant A Recov. Expenses

\$5.00 per Sq. Ft per Year compounding at 3.00% per year

- 1. Select row with Description "Recoverable Expenses"
- 2. Click on Projection Wizard which displays the Projection Wizard

## In the Projection Wizard

- 3. Entry column: Enter \$5.00
- 4. Project Entry Using column: Select "Annual Compounding"
- 5. **Increase column:** Enter the compounding rate of 3.00%
- 6. Time Period column: Check the "To End" box.

Your entries in the projection wizard should look like this:

| 👍 Projection Wizard                                   |                        |                           |                      |           |        |             | X |  |  |
|-------------------------------------------------------|------------------------|---------------------------|----------------------|-----------|--------|-------------|---|--|--|
| Entry Information                                     |                        |                           |                      |           |        |             |   |  |  |
| Description: Tenant A Recov. Expenses                 |                        |                           |                      |           |        |             |   |  |  |
| Entry Choice: \$ per Sq. Ft per Yr                    |                        |                           |                      |           |        |             |   |  |  |
| Projection                                            |                        |                           |                      |           |        | -           |   |  |  |
|                                                       |                        |                           |                      | Time      | Period |             |   |  |  |
| Entry                                                 | Project<br>Entry Using | Increase Starting<br>Year |                      | To<br>End | Yrs    | Cont. Proj. |   |  |  |
| \$ 5.00                                               | Annual Compounding 📃 👱 | 3.00%                     | Year 1 🗾             | <b>V</b>  | 11 🔟   |             |   |  |  |
|                                                       | New Projection         | Insert Projection         | <u>D</u> elete Proje | ection    |        |             |   |  |  |
| Delete All Projections         Projection Description |                        |                           |                      |           |        |             |   |  |  |
|                                                       | ΟΚ                     | <u>C</u> ancel            | <u>H</u> elp         |           |        |             |   |  |  |

Press OK to return to the Revenue sub-folder

Steps for Entering Tenant B

#### Entering Tenant B Base Rent

\$27.00 per Sq. Ft per Yr paid monthly. One term of two years, one term of five years and one term of four years. Increase for the second term based on 3.00% compounding per year for five years. Increase for the third term based on 4.00% compounding per year for four years.

- 1. Select row 4: 'Tenant B Base Rent'
- Projection Wizard 2. Click on which displays the Projection Wizard
- 3. **Project Entry Using.. column**: select "Stepped Proj. (Lease)

| Project<br>Entry Using    |
|---------------------------|
| Constant (Fill Right) 🛛 🗾 |
| Constant (Fill Right)     |
| Uniform % Increase        |
| Uniform \$ Increase       |
| Stepped Proj. (Lease) 🔶   |
| Enter Yr. by the Month    |
| Single Entry. No Proj.    |

| Stepped Projection                   |  |  |  |  |  |  |  |  |
|--------------------------------------|--|--|--|--|--|--|--|--|
| New value at "End of Term" based on: |  |  |  |  |  |  |  |  |
| Annual Compounding Rate Increase     |  |  |  |  |  |  |  |  |
| C Enter Value                        |  |  |  |  |  |  |  |  |
| C \$ Increase                        |  |  |  |  |  |  |  |  |
| C % Increase                         |  |  |  |  |  |  |  |  |
| No. of Terms: 3                      |  |  |  |  |  |  |  |  |
| Show Example ->                      |  |  |  |  |  |  |  |  |
| OK Cancel Help                       |  |  |  |  |  |  |  |  |

- Set the No. of Terms to 3 and click OK
   Entry column: Enter the lease rate \$27.00
- 6. Increase column: Set row 1 to Annual Compounding Rate at 3.00%. Set row 2 to 4.00%
- 7. Time Period column: Leave Term 1 (the first row) at 2 years. Set term 2 (the second row) to 5 years and set Term 3 (the third row) to 4 years or check the "To End" box.

## The projection should look like this;

| 🔟 P                                | rojection Wizar                                                                       | d                         |               |      |                      |           |       |               | X |  |
|------------------------------------|---------------------------------------------------------------------------------------|---------------------------|---------------|------|----------------------|-----------|-------|---------------|---|--|
| Ent                                | Entry Information                                                                     |                           |               |      |                      |           |       |               |   |  |
| Description: Tenant B Base Rent    |                                                                                       |                           |               |      |                      |           |       |               |   |  |
| Entry Choice: \$ per Sq. Ft per Yr |                                                                                       |                           |               |      |                      |           |       |               |   |  |
| Projection                         |                                                                                       |                           |               |      |                      |           |       |               |   |  |
|                                    |                                                                                       |                           |               |      |                      | Time      | Perio | od            |   |  |
|                                    | Entry                                                                                 | Project<br>Entry Using    | Increase      | Term | Starting<br>Year     | To<br>End | Yrs   | s Cont. Proj. |   |  |
|                                    | \$ 27.00                                                                              | Stepped Proj. (Lease) 🛛 🗾 | 3.00%         | 1    | Year 1 🗾             |           |       | <u> </u>      |   |  |
|                                    |                                                                                       |                           | 4.00%         | 2    | Year 3               |           |       |               |   |  |
|                                    |                                                                                       |                           |               | 3    | Year 8               | <b>v</b>  | 4     | <u>×</u>      |   |  |
|                                    |                                                                                       | New Projection            | Insert Projec | tion | <u>D</u> elete Proje | ection    | ]     |               |   |  |
|                                    | Edit Stepped Projection         Delete All Projections         Projection Description |                           |               |      |                      |           |       |               |   |  |
|                                    | OK Cancel Help                                                                        |                           |               |      |                      |           |       |               |   |  |

Press OK to return to the Revenue sub-folder

## Entering Tenant B Recov. Expenses

\$5.00 per Sq. Ft per Year compounding at 3.00% per year

- 1. Select row with Description "Recoverable Expenses"
- Projection Wizard 2. Click on which displays the Projection Wizard

## In the Projection Wizard

- Entry column: Enter \$5.00
   Project Entry Using column: Select "Annual Compounding"
- 5. **Increase column:** Enter the compounding rate of 3.00%
- 6. Time Period column: Check the "To End" box.

Your entries in the projection wizard should look like this:

| 👍 Projec    | ction Wizard       |                                |                        |                             |            |                 |             | X |
|-------------|--------------------|--------------------------------|------------------------|-----------------------------|------------|-----------------|-------------|---|
| Entry Inf   | ormation           |                                |                        |                             |            |                 |             |   |
| Descrip     | tion: Tenant B I   | Recov. Expenses                |                        |                             |            |                 |             |   |
| Entry Ch    | noice: \$perSq.I   | Ft per Yr                      |                        |                             |            |                 |             |   |
| - Projectio | DN                 |                                |                        |                             |            |                 | _           |   |
|             |                    |                                |                        |                             | Time       | Period          |             |   |
|             | Entry              | Project                        | Increase               | Starting                    | To<br>Food | Yrs             | Cont. Proj. |   |
|             | <b>8 5 00</b>      | Entry Using Annual Compounding | 1 2.00%                | Year<br><mark>Year1 </mark> | End        | 11 🖃            |             |   |
|             | φ <sup>-0.00</sup> | Annual compounding             | J 5.00%                |                             |            |                 |             |   |
|             |                    | New Projection                 | Insert Projection      | <u>D</u> elete Proje        | ection     |                 |             |   |
|             |                    |                                | Delete All Projections |                             | Proje      | ection <u>C</u> | escription  |   |
|             |                    | οκ                             | <u>C</u> ancel         | <u>H</u> elp                |            |                 |             |   |

Press OK to return to the Revenue sub-folder

## Entering Parking

60 Spaces at \$45.00 per Space per Month for one year then compounding at 3.00% per year for two years. Then compounding at 4.00% per year for three years. Then compounding at 5.00% per year for five years.

- 1. Select row 1 'Property Taxes'
- 2. Click on the Projection Wizard button
- In the Projection Wizard
- 3. Amount column: Enter \$45.00
- 4. Project Entry Using column: Select "Annual Compounding"
- 5. **Increase column:** Enter the Compounding Rate of 3.00%
- 6. Time Period column: Select 3 Years
- 7. Continue Projection: Select the Cont. Proj. checkbox

#### Row 2

- 11. Project Entry Using column: Select "Annual Compounding"
- 12. Increase column: Enter the Compounding Rate of 4.00%
- 13. Time Period column: Select 3 Years
- 14. **Continue Projection:** Select the Cont. Proj. checkbox Row 3
- 15. Project Entry Using column: Select "Annual Compounding"
- 16. Increase column: Enter the Compounding Rate of 5.00%
- 17. Time Period column: Select "To End" Checkbox

Your entries in the Projection Wizard should look like this;

| 👍 Projection Wizard      |                        |   |                        |                    |           |       |             |                     | X |
|--------------------------|------------------------|---|------------------------|--------------------|-----------|-------|-------------|---------------------|---|
| Entry Information        |                        |   |                        |                    |           |       |             |                     |   |
| Description: Parking     |                        |   |                        |                    |           |       |             |                     |   |
| Entry Choice: \$ per Spa | ice per Mo             |   |                        |                    |           |       |             |                     |   |
| Projection               |                        |   |                        |                    |           |       |             | _                   |   |
|                          |                        |   |                        |                    | Time      | Per   | riod        |                     |   |
| Entry                    | Project<br>Entry Using |   | Increase               | Starting<br>Year   | To<br>End | Y     | ′rs         | Cont. Proj.         |   |
| \$ 45.00                 |                        | - | 3.00%                  | Year 1 🔄           |           | 3     | -           |                     |   |
|                          |                        | - | 4.00%                  | Year 4             |           | 3     | -           |                     |   |
|                          | Annual Compounding     | - | 5.00%                  | Year 7             |           | 5     | -           |                     |   |
|                          | New Projection         |   | Insert Projection      | <u>D</u> elete Pro | jection   |       |             |                     |   |
|                          |                        |   | Delete All Projections |                    | Proj      | jecti | on <u>C</u> | <u>)</u> escription |   |
|                          | <u>0</u> K             |   | <u>C</u> ancel         | <u>H</u> elp       |           |       |             |                     |   |

Press OK to return to the General Revenue folder

## VACANCY Folder

Detailed Entries

# **Tenant A Base Rent**

3.00% of Revenue

# Tenant A Recov. Expenses

3.00% of Revenue

## Tenant B Base Rent

3.00% of Revenue

## **Tenant B Recov. Expenses**

3.00% of Revenue

## Entering the Vacancy The Default Vacancy Type is Detailed Entries. For this example that is correct.

## Tenant A Base Rent

- 1. Enter 3.00% into Year 1 Jan
- 2. Click on the Fill To End button

## **Tenant A Recov. Expenses**

- 1. Enter 3.00% into Year 1 Jan
- 2. Click on the Fill To End button

## **Tenant B Base Rent**

- 1. Enter 3.00% into Year 1 Jan
- 2. Click on the Fill To End button

## **Tenant B Recov. Expenses**

- 1. Enter 3.00% into Year 1 Jan
- 2. Click on the Fill To End button

The Vacancy Folder should look like this;

| 👍 Investor Pro 🗉 Office Buil                                     | ding Yearly Pro                   |                        |                      |                   |             | _           |        |
|------------------------------------------------------------------|-----------------------------------|------------------------|----------------------|-------------------|-------------|-------------|--------|
| <u>F</u> ile <u>E</u> dit <u>R</u> eports <u>T</u> ools <u>U</u> | tilites <u>I</u> nvestit <u>A</u> | ctivation <u>H</u> elp |                      |                   |             |             |        |
| 🗅 🛩 🖬 🎒 👗 🖻                                                      |                                   | ly Company Inf         | o. P <u>r</u> operty | / Info. Clie      | ent Info. G | oal Seeking | Notes  |
| Project<br>Info. Investor                                        | Investment                        | Expenses               | Revenue              | Vacancy           | / Financ    | ing S       | ale    |
| Vacancy & Credit Loss Detai                                      | ed Entries 💌                      |                        |                      |                   |             | Co          | mments |
| Revenue. Vacancy and Credit                                      | Loss Allowances                   |                        |                      |                   |             |             |        |
| Revenue                                                          | Entry Choice                      | Year 1 Jan             | Year 2 Jan           | Year 3 Jan        | Year 4 Jan  | Year 5 Jan  | Yea    |
| Tenant A Base Rent                                               | % of Revenue 🔄                    | 3.00%                  | 3.00%                | 3.00%             | 3.00%       | 3.00%       |        |
| Tenant A Recov. Expenses                                         | % of Revenue 🔄                    | 3.00%                  | 3.00%                | 3.00%             | 3.00%       | 3.00%       |        |
| Tenant B Base Rent                                               | % of Revenue 🔄                    | 3.00%                  | 3.00%                | 3.00%             | 3.00%       | 3.00%       |        |
| Tenant B Recov. Expenses                                         | % of Revenue 🔄                    | 3.00%                  | 3.00%                | 3.00%             | 3.00%       | 3.00%       |        |
| Parking                                                          | % of Revenue 🔄                    | 0.00%                  | 0.00%                | 0.00%             | 0.00%       | 0.00%       |        |
| Fill Right Fill To E                                             | ind                               | •                      | III                  |                   |             |             |        |
|                                                                  |                                   |                        | Templ                | ate: Invest Offic | e Yearly    |             |        |

## Select the Financing tab

#### **FINANCING Folder**

#### Mortgage (Borrowing)

Type: Standard Mortgage Year 1 January 1, \$1,700,000 Time Period: 10 years Amortization: 25 years, 7 Months Interest Rate: 7.00%

## Setting up a mortgage

- 1. Click on the Financing folder tab
- 2. Click on the Add Mortgage button Add Mortgage Edit Mortgage Delete Mortgage Move
- 3. Amount box: \$1,700,000
- 4. Description box: "First Mortgage"
- 5. Time Period box: 10 Years
- 6. Amortization box: 25 Years, 7 Months
- 7. Nominal Interest Rate box: 7.00%

| Mortgage Details   Analysis Period: Year 1 Jan to Year 10 Dec   Commencing Year 1 T Month January Type Standard Mortgage   Amount \$1,700,000 Interest Rate Fixed T   Description First Mortgage   Payment Frequency Monthly | lortgage                                                                                                    |          |                                 |                          |                 |                          |
|----------------------------------------------------------------------------------------------------|----------------------------------------------------------------------------------------------------|----------|---------------------------------|--------------------------|-----------------|--------------------------|
| Payment Rounded Up to Nearest Cent  Compounding Frequency Monthly                                                                                                    | Mortgage Details<br>Analysis Period: Year 1 Jan to Year 10 Dec<br>Commencing Year 1 	Month January<br>Type Standard Mortgage<br>Amount 	\$ 1,700,000 Interest Rate Fixed<br>Description First Mortgage<br>Mortgage Settings<br>Payment Frequency Monthly<br>Additional Payments/Borrowing<br>Payment Rounded Up to Nearest Cent | No of (E | 3alloon) Ten<br>Time F<br>Years | ms 1<br>Period<br>Months | Amorti<br>Years | Nominal<br>Interest Rate |
| OK Compute Fill Down Qancel Help Comments                                                                                                    |                                                                                                    | vn       | <u>C</u> ance                   |                          | Help            | Co <u>m</u> ments        |

# The mortgage dialog should look like this;

9. Press the OK button to return to the Financing folder

|                                                         | - )                                     |               |                   |
|---------------------------------------------------------|-----------------------------------------|---------------|-------------------|
| 🕼 Investor Pro 🗉 Office Building Yearly Pro             |                                         |               |                   |
| <u>File Edit Reports Tools Utilites Investit Activa</u> | ition <u>H</u> elp                      |               |                   |
|                                                         | ompany Info. P <u>r</u> operty Info. CI | ient Info. Go | oal Seeking Notes |
| Project Investor Investment Ex                          | penses Revenue Vacanc                   | y Financir    | <b>Ig</b> Sale    |
| Mortgage (Borrowing)                                    |                                         |               |                   |
| Description                                             | Туре                                    | Amount        | Start Date        |
| First Mortgage                                          | Standard Mortgage                       | \$ 2,300,000  | Year 1 Jan        |
|                                                         | Edit Mortgage Delete Mortgage Move      |               |                   |
| Tenant Loans                                            |                                         |               |                   |
| Description                                             | Туре                                    | Amount        | Start Date        |
| Add Loa                                                 | n Edit Loan Delete Loan Move            |               |                   |
|                                                         | Template: Invest Off                    | ice Yearly    |                   |

The financing folder should now look like this;

Select the Sale Folder

## **Real Estate Commissions**

5.00% of Sale Price

The Real Estate Commission should appear like this;

| Real Estate Commission         |   |
|--------------------------------|---|
| Fixed Percentage of Sale Price | - |
| 0.00%                          |   |

Entering the Real Estate Commission

1. Enter 5.00% in the appropriate box

The Real Estate Commission should now look like this;

|       | - Real Estate Commission |
|-------|--------------------------|
|       |                          |
| Price | Fixed Percentage of Sale |
| -     | 1                        |
|       | 5.00%                    |
|       | 5.00%                    |
| Price | Fixed Percentage of Sale |

## **Selling Expenses**

Selling Expenses 2.00% of Sale Price Legal Fees: \$6,000

The Selling Expenses should appear like this;

| Selling Expenses |              |          |             |
|------------------|--------------|----------|-------------|
| Description      | Entry Choice | Exp      | pense       |
| Selling Expenses | Amount       | <u> </u> | <b>\$</b> 0 |
| Legal            | Amount       | -        | \$0         |
| Add Inser        | t Delete     | Move     |             |

Entering the Selling Expenses

- Select row 1 'Selling Expenses'
   Entry Choice: "% of Sale Price"
- 3. Enter Expense: 2.00%
- 4. Select row 2: 'Legal Fees'
- 5. Enter Expense: \$6,000

The Selling Expenses should now appear like this;

| Selling Expenses |                     |          |
|------------------|---------------------|----------|
| Description      | Entry Choice        | Expense  |
| Selling Expenses | % of Sale Price 📃 🗾 | 2.00%    |
| Legal            | Amount 📃            | \$ 6,000 |
| Add Inse         | t Delete            | Move     |

#### Sale Price

Base on a Cap Rate of 7.00% using Based on the Income for the year following the Sale i.e., based on the Income & Expenses for year 11.

The Sale Price Estimator should appear like this;

| Sale Price Estimat | or              |
|--------------------|-----------------|
| Sa                 | le Price Wizard |
| [                  | \$ O            |
| 1. Press the       | Sale Price Wiza |

#### The Sale Price Wizard dialog will pop up;

| Sale Price Wizard                 |                                                             |         |                                                                          |         |
|-----------------------------------|-------------------------------------------------------------|---------|--------------------------------------------------------------------------|---------|
| Financial Measure                 | Based on the inco<br>for the last year<br><b>Sale Price</b> |         | ased on the income for<br>e year following the Sale<br><b>Sale Price</b> |         |
| Potential Gross Income Multiplier | 0.00                                                        | \$0 (•  | 0.00                                                                     | \$ O O  |
| Effective Gross Income Multiplier | 0.00                                                        | \$0 C   | 0.00                                                                     | \$0 C   |
| Cap Rate                          | 0.00%                                                       | \$0 C 0 | .00%                                                                     | \$0 C 🔶 |
| Net Income Multiplier             | 0.00                                                        | \$0 C   | 0.00                                                                     | \$0 C   |
| Compound Annual Growth Rate       | 0.00%                                                       |         | nter Your Own Estimation                                                 |         |
| Uniform Annual Increase           | 0.00%                                                       | \$0 C   |                                                                          |         |
| Ōĸ                                | Cancel                                                      | Helb    |                                                                          |         |

For this example we are using a Cap Rate

Row 1

1. In the second entry field to the right of Cap Rate: enter 7.50%

Note: the field with the red box around it is the correct field on the above screenshot The Sale Price should now automatically appear in the field to the right

2. Click on the selection box next to the Sale Price Note: the correct field is circled in red on the above screenshot

The Sale Price Wizard should now look like this;

| nancial Measure                  |       | sed on the income<br>for the last year<br><b>Sale Price</b> | the year fol | the income for<br>lowing the Sale<br><b>le Price</b> |   |
|----------------------------------|-------|-------------------------------------------------------------|--------------|------------------------------------------------------|---|
| otential Gross Income Multiplier | 0.00  | \$0 C                                                       | 0.00         | \$0                                                  | C |
| ffective Gross Income Multiplier | 0.00  | \$0 C                                                       | 0.00         | \$0                                                  | C |
| Cap Rate                         | 0.00% | \$0 C                                                       | 7.00%        | \$ 3,790,696                                         | • |
| Net Income Multiplier            | 0.00  | \$0 C                                                       | 0.00         | \$0                                                  | C |
| ompound Annual Growth Rate       | 0.00% | \$ 2,730,000                                                | C Enter Your | Own Estimation                                       |   |
| Iniform Annual Increase          | 0.00% | \$ 2,730,000                                                |              |                                                      |   |

Press OK to return to the Sale folder

The Sale Price Estimator should look like this;

| Sale Price Estimator |              |
|----------------------|--------------|
| Sale Price Wizard    |              |
|                      | \$ 3,790,696 |

SAVE YOUR PROJECT